# Kaltura / MyMedia

Kaltura (also known as MyMedia) is the video hosting platform available at Gonzaga. All faculty, staff, and students can login to their account at *[mymedia.gonzaga.edu](https://mymedia.gonzaga.edu/)* to upload or access their media collection.

This guide will cover how to access and use Kaltura in Canvas.

#### **My Media** – Global Navigation

The My Media tab in the global navigation is a direct link to your Kaltura account:

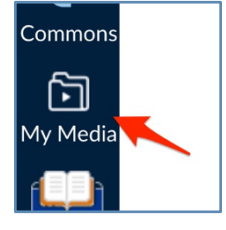

### **Course Media Gallery**

You can create a media space for an individual course using Kaltura.

First, make sure the Course Gallery option is available in the course menu.

- **1.** Click on Settings at the bottom of the course navigation menu
- 2. Select the Navigation tab
- 8. Move the Course Gallery option from the bottom group to the top group
- **4.** Click the Save button at the bottom of the screen

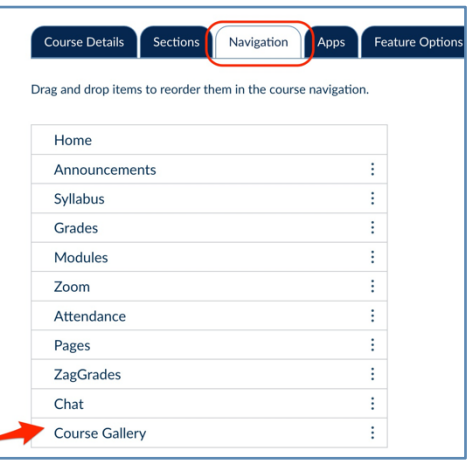

Instructional Design and Delivery Foley Library, Suite #106 (509) 313 – 7151 January 25, 2024 · *[idd@gonzaga.edu](mailto:idd@gonzaga.edu)* 1 Canvas Guide - Kaltura for Instructors-012524.docx

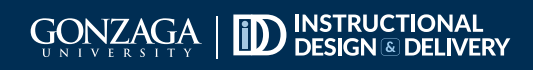

# Kaltura / MyMedia

Next, set some options for the Media Gallery:

**1.** Click on Course Gallery in the course navigation menu

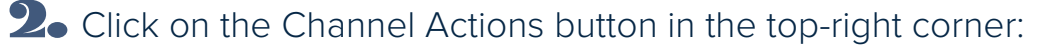

**3.** Select Edit and then you can enter a description of the gallery if you like

**4.** Options available to enable:

**a.** Moderate content – media must be approved before posting

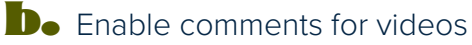

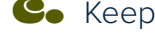

**C.** Keep comments private

d. Display embedded media – this will add all Kaltura videos used in the course to the gallery

#### **Analytics**

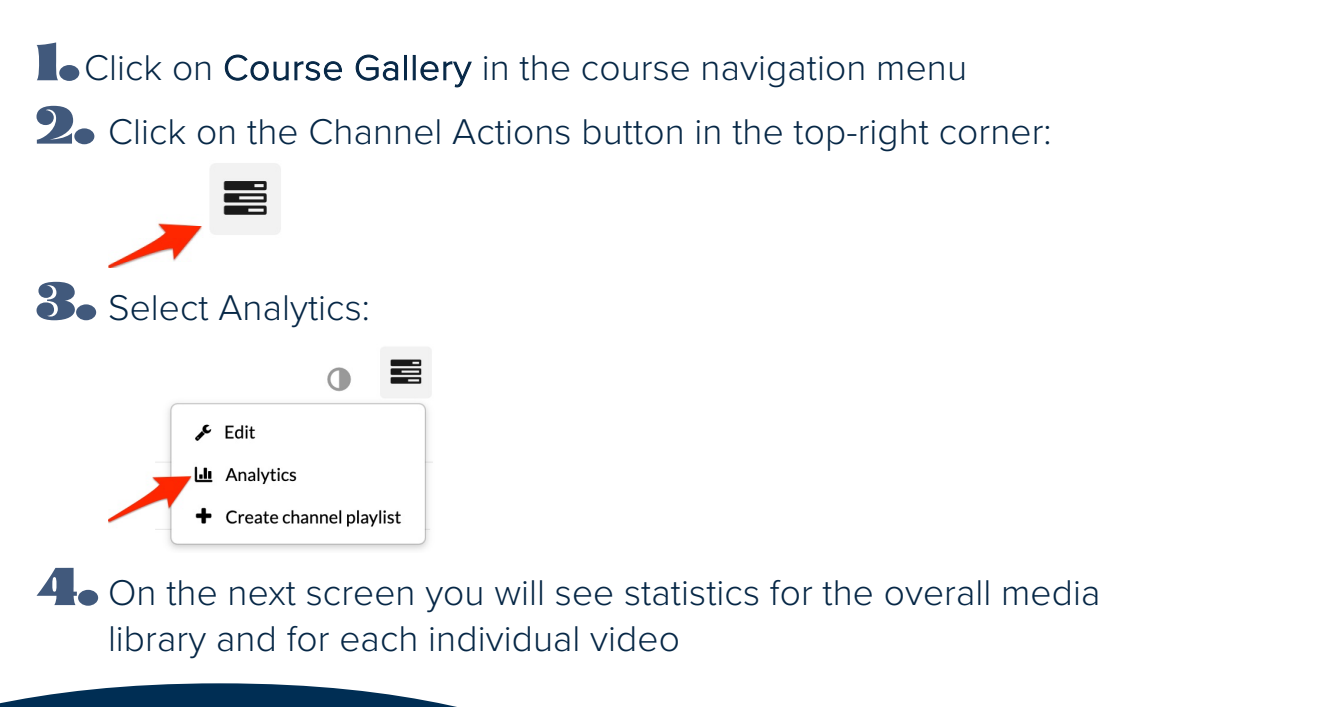

Instructional Design and Delivery Foley Library, Suite #106 (509) 313 – 7151 January 25, 2024 · Instructional Design and Delivery **1986 Canvas Guide - Kaltura for Instructors-012524.docx**<br>Foley Library, Suite #106 · (509) 313 – 7151 Media 1986 March 2024<br>Idd@gonzaga.edu

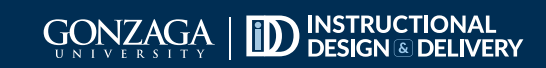

## Kaltura / MyMedia

#### **Rich Content Editor**

You can add media from Kaltura to any area of a Canvas course that has the Rich Content Editor (RCE) interface when editing the item – this includes the syllabus, assignments, pages, etc.

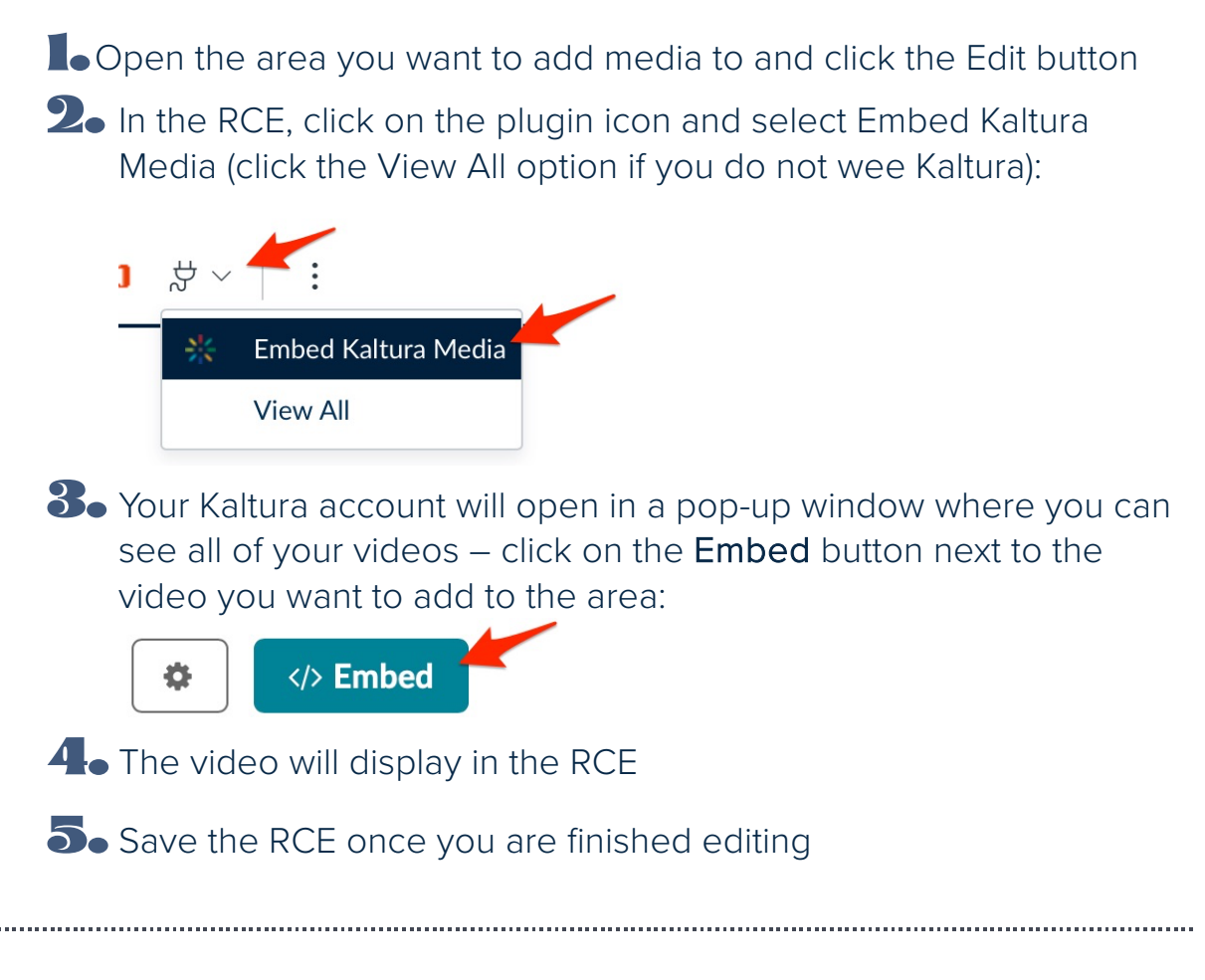

### **Student Access**

Students also have Kaltura accounts and can add their media to the RCE when posting to a discussion board, if assignments allow text-based submissions, and editing pages.

Instructional Design and Delivery Foley Library, Suite #106 (509) 313 – 7151 January 25, 2024 · Instructional Design and Delivery **1986 Canvas Guide - Kaltura for Instructors-012524.docx**<br>Foley Library, Suite #106 · (509) 313 – 7151<br>*[idd@gonzaga.edu](mailto:idd@gonzaga.edu)* 313 – 7151

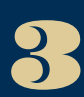

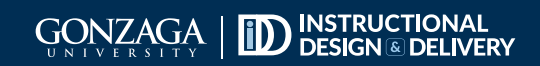